## 套料请购单报表**(RPT0118)**

说明: 预览或直接打印物品套装申请报表。

栏位 :

- 1. 组件 / 物品编号:输入组件/物品编号(单个或某一范围内的物品),以指定物品编号 浏览/打印其所有相关套装请购单报表,报表只显示当前物品的套料请购情况。
- 2. 种类 :输入物品种类代码(单类或某一范围物品种类),以指定的物品种类浏览/打印套 装请购单报表,报表只显示当前所属种类的物品套装请购情况。
- 3. 日期 :输入物品需求日期范围(某日或某一日期范围),以指定日期范围浏览/打印物品 套装请购单报表,报表只显示当前需求日期的物品套装请购情况。
- 4. 生产中心 :输入生产中心代码(一个或某一范围),报表只显示当前生产中心的物品套 装请购情况。
- 5. 请购单号 :输入请购单编号(一张或某一范围),报表只显示当前请购单物品套装请购 情况。
- 6. 用户:输入用户(系统使用者,一个或某一范围),报表显示当前用户所做的物品套装 请购情况。
- 7. 销售单:输入销售单号(一张或某一范围),报表显示当前销售物品套装请购情况。
- 资料排序:报表列位内容排序

物品编号: 此选项系统默认, 不必作选择。

## 功能按钮:

- 1)打印预览:预览套装请购单报表 栏位条件输入后 - > 点击预览报表 - > 进入打印选项窗口 - > 点击"开始(Start)" - > 进入浏览窗口(在此窗口也可以选择直接打印)
- 2)打印输出:直接打印输出套装请购单报表

栏位条件输入后 - > 点击打印输出 - > 进入打印选项窗口 - > 选择所需打印格式(如 PDF、EXCEL 格式) -> 开始。

## 操作:

栏位输入可根据实际需要只输入其中一个或多个同时输入均可。如以需求日期预览 / 打印物 品套装请购单报表详细情况,只需在日期栏位输入相关日期(其它栏位全部清空),然后选 择预览或输出即可。如下图:

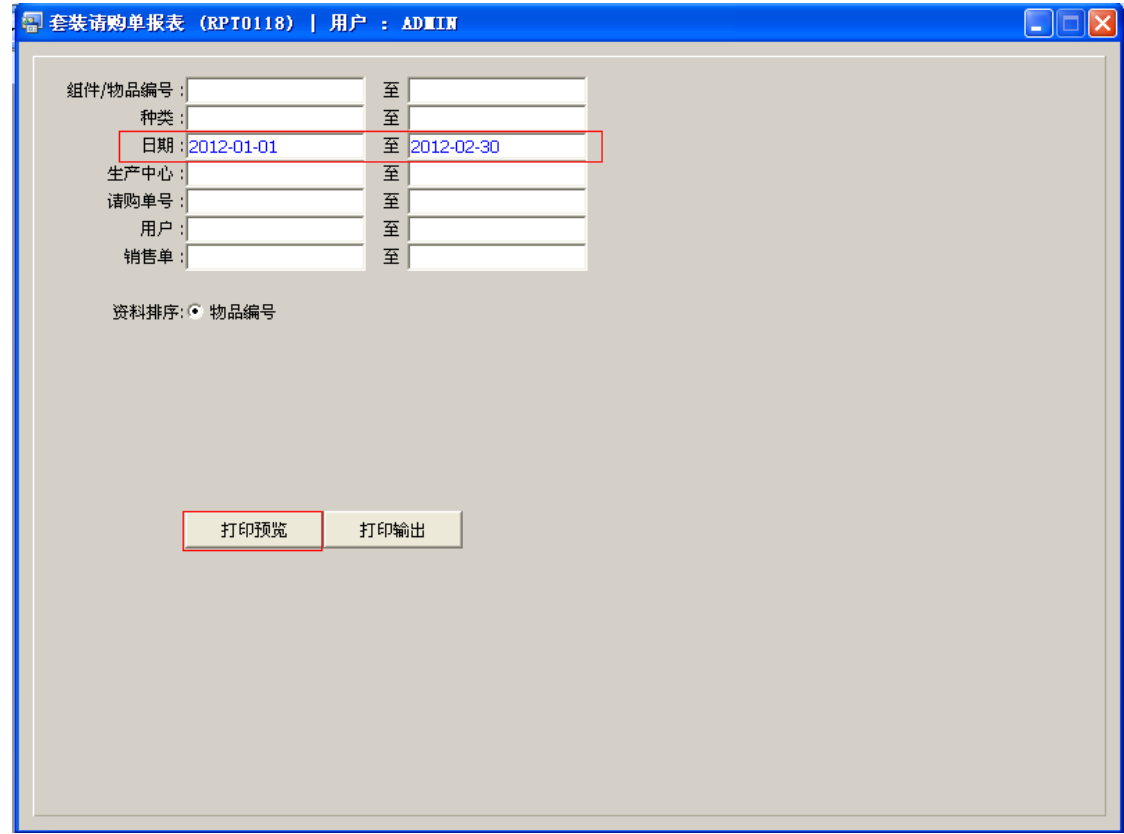

报表导出 EXCEL 格式方法请参考"物品请购单报表(RPT0117)"